## 10.1 View Statistical Report Information (Report 001)

IRMS stores statistical information about the claims and matches filed by your agency. You view this summary information from the External Offset Statistical Information – Daily, Weekly, Monthly window.

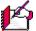

*Note:* You can only view information about your agency.

## External Offset Statistical Information – Daily, Weekly, Monthly Window

The illustration below is the top of the External Offset Statistical Information window.

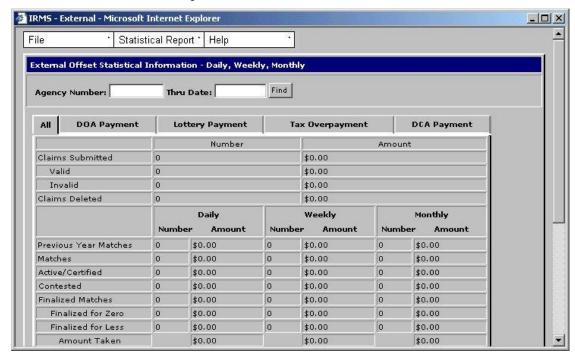

10-001-1

The illustration below is the bottom of the External Offset Statistical Information window.

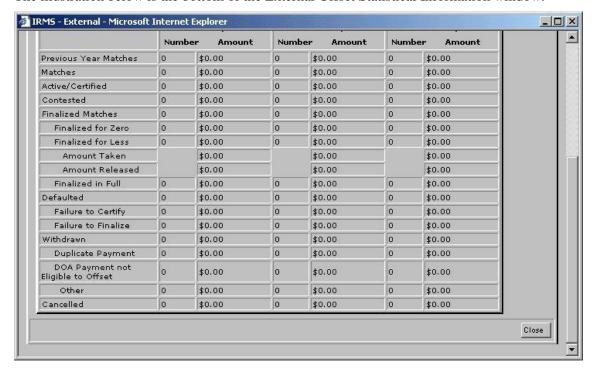

## External Offset Statistical Information - Daily, Weekly, Monthly

The table below lists the fields on the External Offset Statistical Information window and provides a brief description of each.

| Field               | Field Type          | Description                                                                                 |
|---------------------|---------------------|---------------------------------------------------------------------------------------------|
| Agency Number       | Required            | The unique number assigned to your agency.                                                  |
| Thru Date           | Required            | The date you want to have the information displayed through.                                |
| All                 | Optional            | If selected, displays information about your agency's claims across all funding sources.    |
| DOA Payment         | Optional            | If selected, displays information about your agency's claims matched with DOA Payments.     |
| Lottery Payment     | Optional            | If selected, displays information about your agency's claims matched with Lottery Payments. |
| Tax<br>Overpayment  | Optional            | If selected, displays information about your agency's claims matched with Tax Overpayments. |
| DCA Payment         | Optional            | If selected, displays information about your agency's claims matched with DCA Payments.     |
| Claims<br>Submitted | System<br>Generated | Total number of claims submitted by your agency and original value of the claims.           |
| Valid               | System<br>Generated | Total number and amount of valid claims.                                                    |

| Field                                     | Field Type          | Description                                                                                                    |
|-------------------------------------------|---------------------|----------------------------------------------------------------------------------------------------|
| Invalid                                   | System<br>Generated | Total number and amount of invalid claims.                                                                                                    |
| Claims Deleted                            | System<br>Generated | Total number and amount of claims that were deleted.                                                                                                    |
| Previous Year<br>Matches                  | System<br>Generated | Total number and amount of previous year matches that were carried over.                                                                                                  |
| Matches                                   | System<br>Generated | Total number and amount of current year matches.                                                                                                    |
| Active/Certified                          | System<br>Generated | Total number and amount of matches Certified.                                                                                                    |
| Contested                                 | System<br>Generated | Total number and amount of matches Contested.                                                                                                    |
| Finalized<br>Matches                      | System<br>Generated | Total number and amount of matches Finalized.                                                                                                    |
| Finalized for Zero                        | System<br>Generated | Of the total matches finalized, this is the total number and amount that were finalized for zero.                                                                         |
| Finalized for<br>Less                     | System<br>Generated | Of the total matches finalized, this is the total<br>number and amount of matches that were finalized<br>for less than the full amount of resources that were<br>offered. |
| Amount Taken                              | System<br>Generated | Of the total matches that were finalized for less<br>than the amount of resources that were offered, this<br>is the amount of those resources that was taken.             |
| Amount<br>Released                        | System<br>Generated | Of the total matches that were finalized for less<br>than the amount of resources that were offered, this<br>is the amount of those resources that was declined.          |
| Finalized in Full                         | System<br>Generated | All claims that were finalized for the full amount of the match.                                                                                                    |
| Defaulted                                 | System<br>Generated | Of the total previous year matches carried over and current year matches that were offered, this is the number and amount of matches that were defaulted.                 |
| Failure to Certify                        | System<br>Generated | All matches that defaulted due to a failure to certify the claim.                                                                                                    |
| Failure to<br>Finalize                    | System<br>Generated | All matches that defaulted due to a failure to finalize the claim.                                                                                                    |
| Withdrawn                                 | System<br>Generated | All matches with a Match Status of Withdrawn.                                                                                                    |
| Duplicate<br>Payment                      | System<br>Generated | All matches withdrawn due to a duplicate payment.                                                                                                    |
| DOA Payment<br>not Eligible for<br>Offset | System<br>Generated | All matches withdrawn due to a DOA Payment that is no longer eligible for a match.                                                                                        |

| Field     | Field Type          | Description                                   |
|-----------|---------------------|-----------------------------------------------|
| Other     | System<br>Generated | All matches withdrawn for other reasons.      |
| Cancelled | System<br>Generated | All matches with a Match Status of Cancelled. |

## **View Statistical Information**

To view statistical information about your agency's claims, you must open the External Offset Statistical Information window from the IRMS Main window. There are two views of the External Offset Statistical Information window:

- Daily, Weekly, Monthly
- Year to Date

When the External Offset Statistical Information window opens, the default is to the Daily, Weekly, Monthly version. You access the Year to date version from the default window.

To view the External Offset Statistical Information window, the following steps are performed:

From the IRMS Main window, select: Tax Information: Setoffs: Statistical Information The External Offset Statistical Information window opens. This window displays summary information about your agency's claims by the day, week and month, depending on the date that you enter.

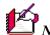

Note: This window is larger than the space available for display. To view the remainder of the information, you must use the vertical scroll bar to reveal the bottom part of the screen

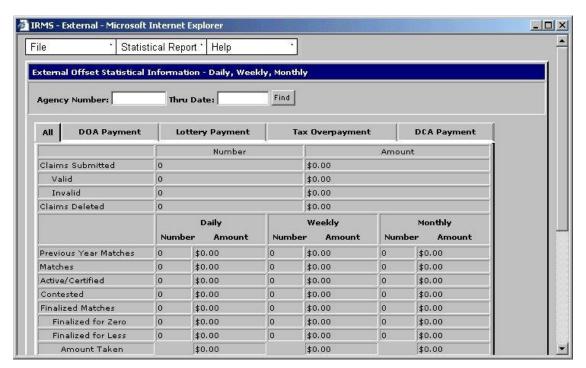

- **Step 2:** Enter your **Agency Number**.
- **Step 3:** Enter a **Thru Date** the last date for which you want to see information.
- **Step 4:** Click **Find**. The External Offset window containing information about your agency opens.

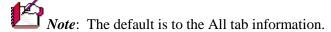

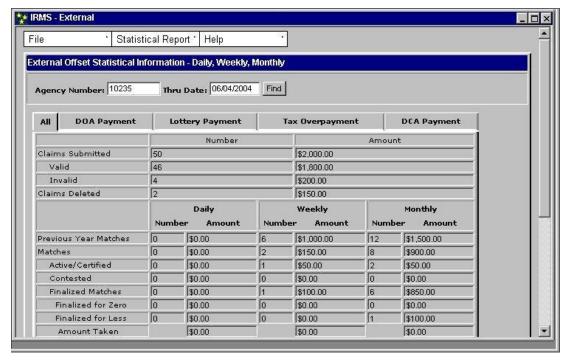

- **Step 5:** Select the desired tab to display the information by the Match Resource. The system displays the statistical information for your agency.
  - **Note**: From this display, you can change the display to see Year-to-Date information.
- **Step 6:** From the Statistical Information window, select <u>Statistical Report: Year to Date</u>. The External Offset Statistical Information window refreshes with the Year to Date information.

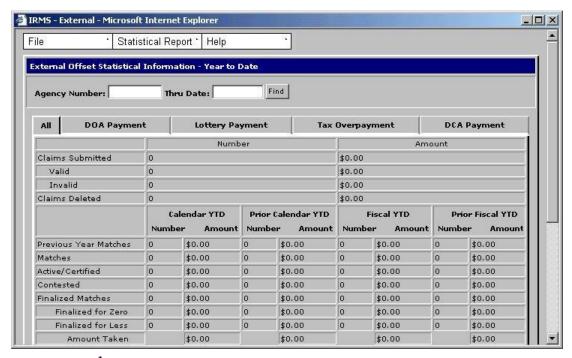

- **Note:** Except for the Year-to-Date headings, the rest of the fields are the same as on the original version.
- **Step 7: Scroll down** to see the remainder of the information.
- **Step 8:** Click **Close** to exit this window and return to the IRMS Main window.